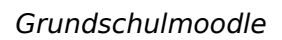

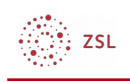

# **Grundschulmoodle**

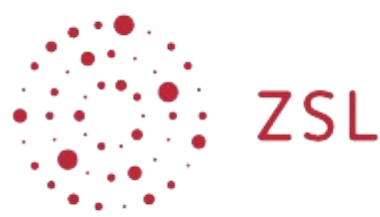

Lehrerinnenfortbildung<br>Baden-Württemberg

**Moodle – Admin ZET Moodle 30.11.2022 [CC BY-SA 4.0](https://creativecommons.org/licenses/by-sa/4.0/)**

## **Vorbemerkungen**

Das Grundschumoodle ist eine grundschulgerechte Konfiguration einer Moodleinstallation, die sich durch eine kindgerechte Darstellung und vereinfachte Bedienbarkeit auszeichnet. Das Maskottchen des Grundschulmoodles ist die Euli "Moodi".

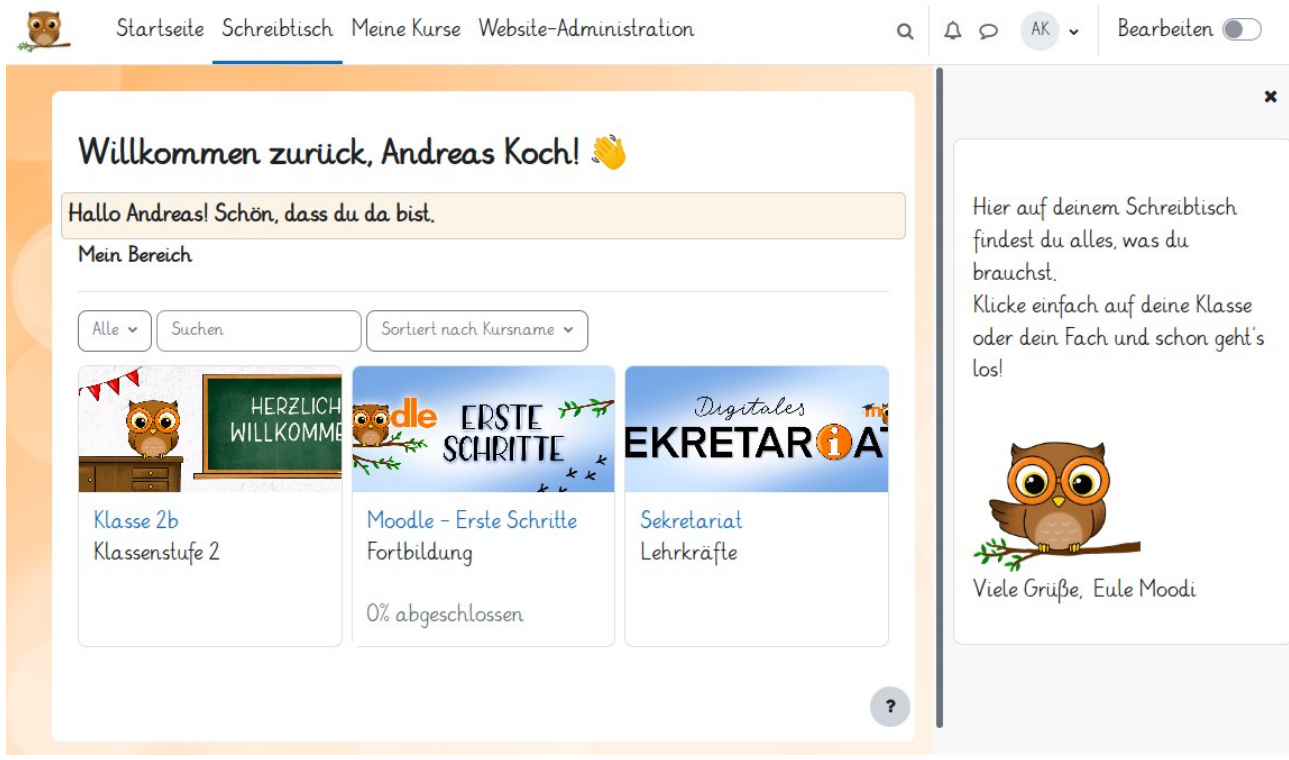

In dieser Anleitung werden Ihnen alle Schritte gezeigt, die notwendig sind, um eine Moodleinstanz zu einem Grundschulmoodle umzukonfigurieren. Dabei gehen keinerlei Daten verloren, d.h. insbesondere alle vorhandenen Nutzer- und Kursdaten bleiben unverändert erhalten.

Die im Folgenden benötigten Dateien werden vom Zentrum für Schulqualität und

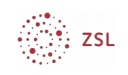

Lehrerbildung gepflegt und sind unter **[TODO: PERMALINK ERGÄNZEN]** zum Download verfügbar.

- 1-Logo-gross.png
- 2-Logo-klein.jpg (als Beispiel gedacht, Sie könnten auch Ihr Schullogo nutzen)
- 3-Hintergrund.jpg
- 4-Moodi-winkt.gif
- Vorlage-Erste-Schritte.mbz
- Vorlage-Klasse.mbz
- Vorlage-Sekretariat.mbz

Bevor Sie loslegen, stellen Sie bitte sicher, dass die folgenden drei Voraussetzungen erfüllt sind:

1. Sie besitzen eine MoodleBW-Instanz, also eine Moodleinstanz, die vom Hoster BelWü betreut wird.

2. Sie sind Administrator:in einer MoodleBW-Instanz, haben sich mit Ihren Zugangsdaten erfolgreich angemeldet und besitzen Zugriff auf die "Website-Administration".

3. Sie haben die oben genannten Dateien auf Ihren Rechner heruntergeladen.

### **1. Umstellen des Designs**

- Navigieren Sie zu Website-Administration Darstellung Designs Design wählen.
- Wählen Sie für alle Geräte, für die ein Design eingestellt ist, das Design "Boost [Grundschule]" aus. In der Regel ist es ausreichend, wenn nur für "Default" ein Design gewählt ist, da dieses dann auch autmatisch für die anderen Gerätetypen "Legacy" (veraltete Browser), "Mobile" (Smartphones etc.) und "Tablet" verwendet wird.

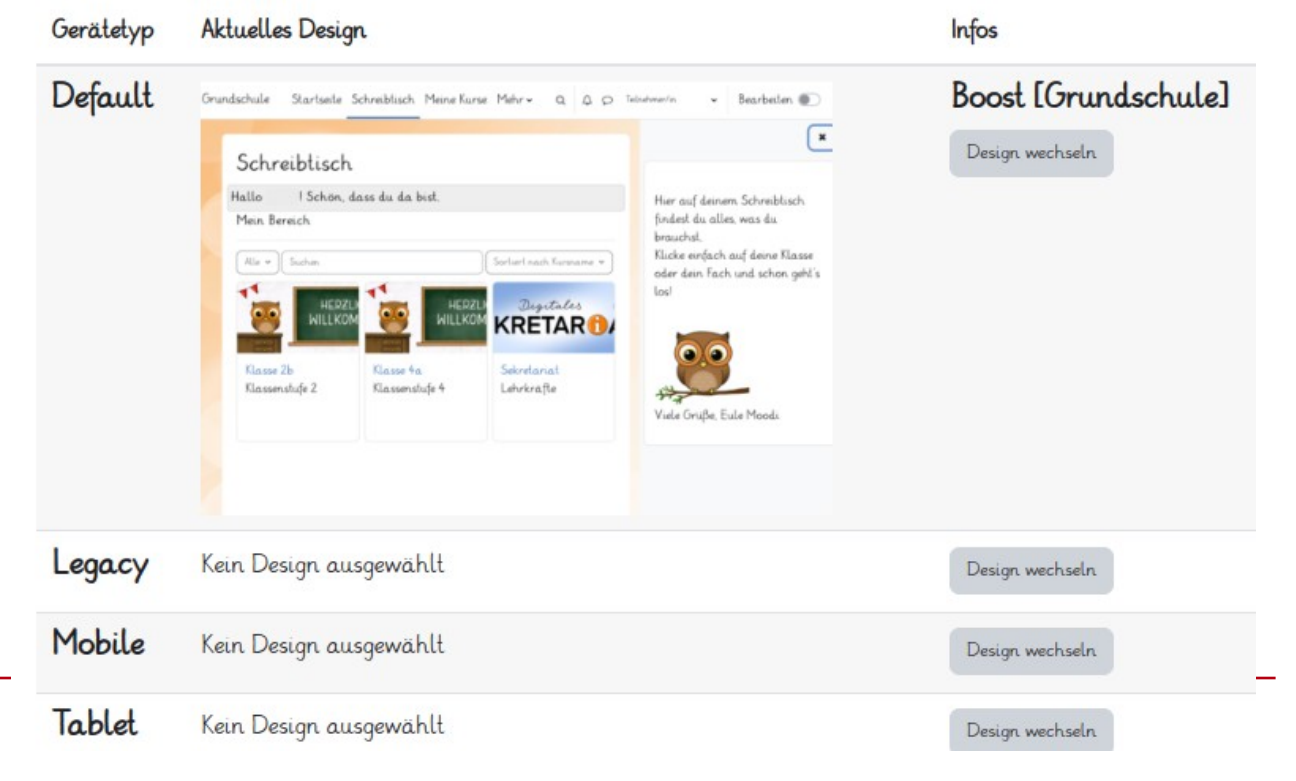

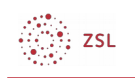

• Navigieren Sie zu Website-Administration – Darstellung – Darstellung – Logos. Ziehen Sie per Drag&Drop das Bild "1-Logo-gross.png" in das Feld "Logo" und das Bild "2-Logo-klein.jpg" oder Ihr kleines Schullogo (maximale Höhe ca. 40 Pixel) in das Feld "Kleines Logo". Klicken Sie anschließend auf den Button "Änderungen speichern" am Seitenende.

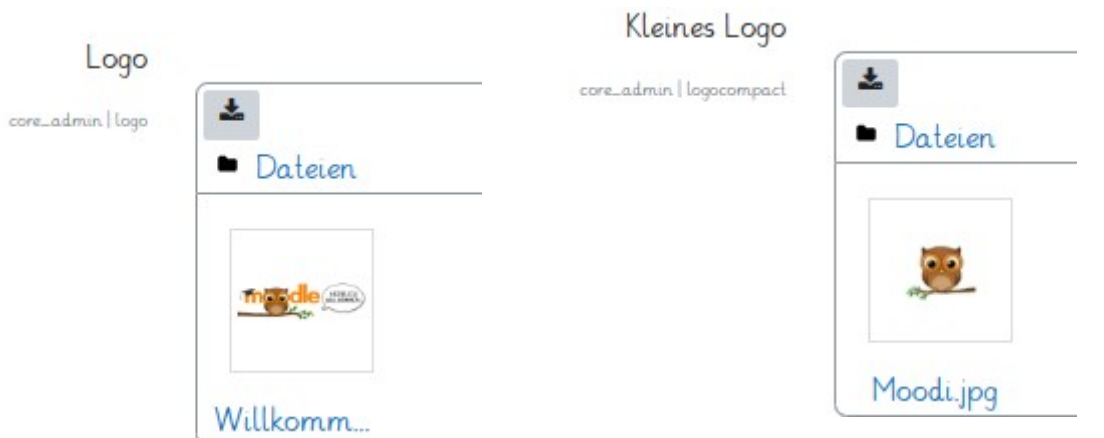

- Navigieren Sie zu Website-Administration Darstellung Designs Boost [Grundschule].
- Ziehen Sie per Drag&Drop das Bild "3-Hintergrund.jpg" in das Feld "Hintergrundbild" und klicken Sie anschließend auf den Button "Änderungen speichern" am Seitenende.

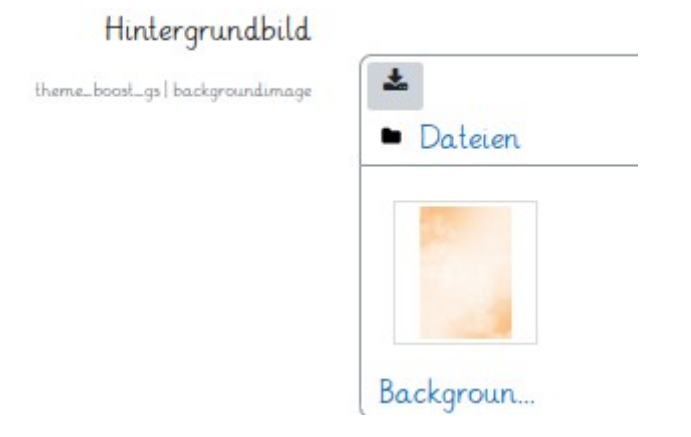

Klicken Sie auf den Reiter "Erweiterte Einstellungen". Kopieren Sie den folgenden rot markierten Inhalt in das Feld "Raw Initial SCSS" und klicken Sie anschließend auf den Button "Änderungen speichern" am Seitenende. Durch diesen sogenannte Stylesheet-Code wird die Seitenbreite auf 100% skaliert und ein sinnvoller Abstand zwischen Icons und Aktivitätsbeschreibungen in Kursräumen gesetzt.

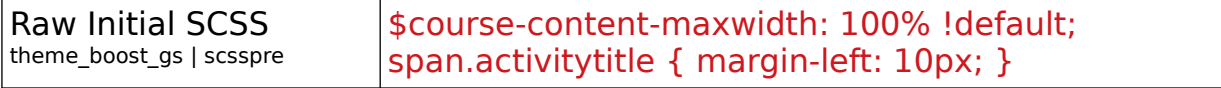

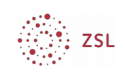

### **2. Anpassen von Dashboard und Startseite**

Wenn sich Nutzer:innen auf Moodle erfolgreich angemeldet haben, wird ihnen zuerst das Dashboard (= persönlicher Schreibtisch) angezeigt. Hier können Sie durch zentrale Vorkonfiguration Blöcke wie eine Kursübersicht oder eine Begrüßung bereitstellen.

Neben dem Dashboard gibt es die Startseite als weitere Möglichkeit, Inhalte zentral bereitzustellen. Die Startseite ist genau genommen ein Moodlekursraum, in dem alle Nutzer:innen standardmäßig eingeschrieben sind.

#### **2.1. Anpassen des Dashboards**

- Navigieren Sie zu Website-Administration Darstellung Dashboard für alle anpassen.
- Aktivieren Sie oben rechts den "Bearbeiten"-Modus und blenden Sie, sofern noch nicht geöffnet, die rechte Seitenleiste über den schwarzen Pfeil ein.

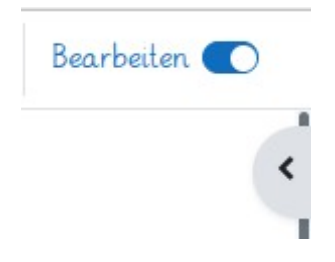

Fügen Sie nun in der rechten Seitenleiste über "Block hinzufügen" einen "Textblock" (unten in der Auswahlliste) hinzu.

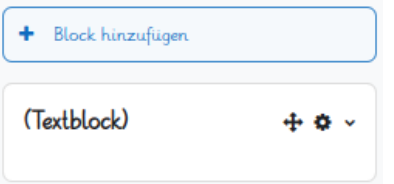

Mit gedrückter Maustaste auf das "Steuerkreuz"-Symbol können Sie Blöcke an die gewünschte Position verschieben, auch von der rechten Blockleiste auf den mittleren Teil des Dashboards und umgekehrt. Per Klick auf das "Rädchen"-Symbol können Sie Blöcke unter anderem konfigurieren, löschen oder (temporär) ausblenden bzw. wieder einblenden.

Klicken Sie auf "'(Textblock)' konfigurieren".

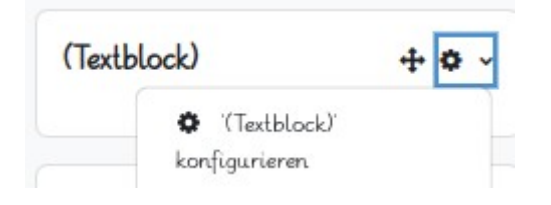

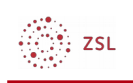

• Geben Sie folgenden Text ein und ziehen Sie das Bild "4-Moodi-winkt.gif" per Drag&Drop an die passende Stelle im Editorfenster und klicken Sie anschließend auf den "Änderungen speichern" am Seitenende.

#### v Blockeinstellungen

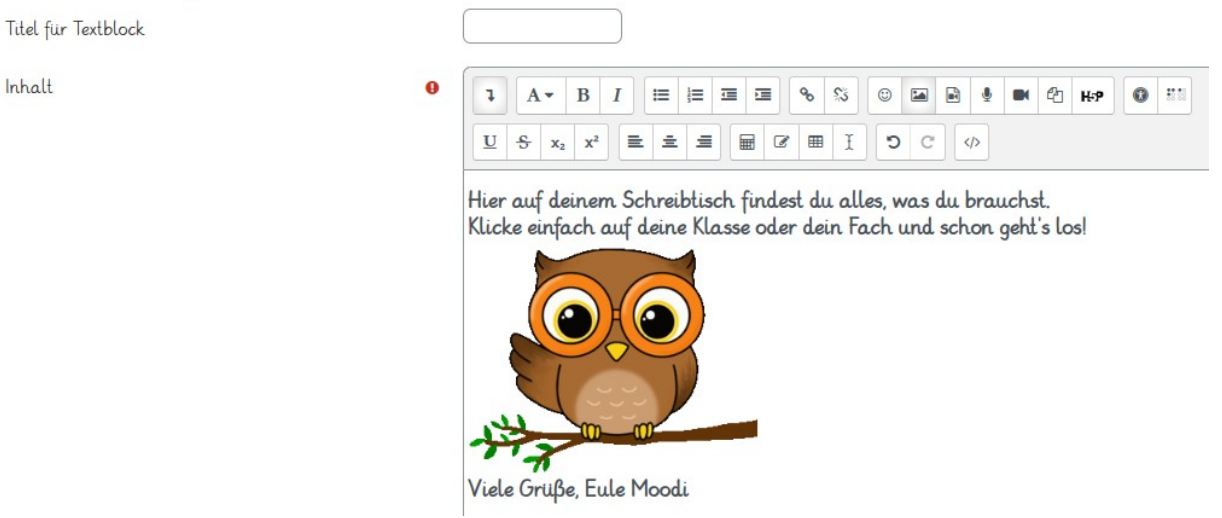

- Die Striftgröße können Sie über das "A"-Symbol oben links in der Editor-Leiste ändern. Per Doppelklick auf das Bild können Sie es bearbeiten und durch Eingabe eines Pixelwerts verkleinern und vergrößern (es reicht aus, nur den Zahlenwert für die Höhe zu ändern, der Wert für die Breite ändert sich automatisch passend).
- Fügen Sie in der Mitte des Dashboards den Block "Kursliste" hinzu und schieben Sie ihn an die oberste Position. Diese Liste enthält alle Kurse, in der Nutzer:innen als Teilnehmer:innen eingeschrieben sind, in übersichtlicher Form.
- Löschen Sie alle nicht benötigten Blöcke. Beispielsweise nimmt der "Kalender" sehr viel Platz weg, wenn er im mittleren Teil des Dashboards ist.
- Übernehmen Sie abschließend alle Änderungen durch Klick auf den Button "Dashboard für alle Nutzer/innen übernehmen" oben rechts. Bitte beachten Sie, dass Änderungen an Ihrem persönlichen Dashboard, das Sie über den Link "Dashboard" in der oberen Menüleiste erreichen, nur für Ihr Konto und nicht für alle Konten gilt. Jede:r Nutzer:in kann das persönliche Dashboard individualisieren.

#### **2.2. Anpassen der Startseite**

- Klicken Sie oben links auf "Startseite". Aktivieren Sie oben rechts den "Bearbeiten"-Modus und konfigurieren Sie die Startseite so wie sie für alle Nutzer:innen aussehen soll. Beispielsweise könnten Sie auf der rechten Seite einen Textblock hinzufügen, der die Datenschutzinformationen der Seite enthält.
- Navigieren Sie zu Website-Administration Allgemein Startseite Startseite-Administration. Hier können Sie zusätzliche Einstellungen zu Elementen, die auf der Startseite für alle Nutzer:innen erscheinen sollen, konfigurieren. Empfehlenswert ist die Einstellung auf folgendem Screenshot.

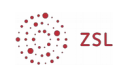

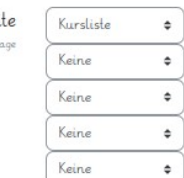

Startse

Elemente auf der Startseite nach Anmeldung

Die ausgewählten Elemente werden auf der Startseite angezeigt.

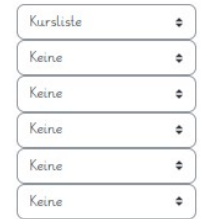

Die ausgewählten Elemente werden auf der Startseite angezeigt, wenn Nutzer/innen angemeldet sind.

Klicken Sie anschließend auf den Button "Änderungen speichern" am Seitenende.

### **3. Einspielen von Kursvorlagen**

Navigieren Sie zu Website-Administration - Kurse - Kursbereiche und Kurse bearbeiten. Hier können Sie die bestehende Kursstruktur Ihrer Moodleinstanz einsehen und ändern. Eine Möglichkeit ist folgende.

#### Kursbereiche und Kurse bearbeiten

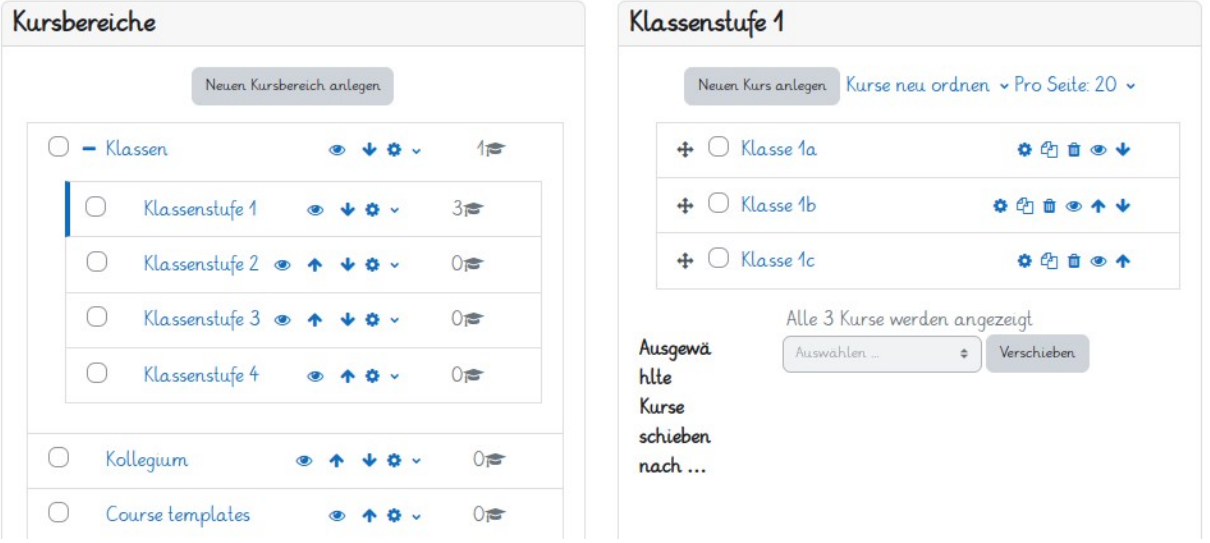

Über die Radsymbole können Sie Kursbereiche löschen, umbenennen und in einen anderen Kursoberbereich verchschieben. Für die einzelnen Klassen sind Kursräume auf der rechten Seite anzulegen (keine Kursbereiche). Über das Steuerkreuz-Symbol vor den Kursnamen kann die Reihenfolge der Kurse geändert werden.

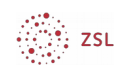

- Der Kursbereich "Course templates" ist standardmäßig vorhanden und dient dazu, Kursräume als Vorlage für weitere Kursräume bereitzustellen. Löschen Sie diesen Kursbereich nicht. Sie können ihn für Ihre Nutzer:innen über das "Auge-Symbol" ausblenden. Das ZSL stellt Sicherungsdateien für die Kursräume der Klassen ("Vorlage-Klasse.mbz") und des Kollegiums ("Vorlage-Erste-Schritte.mbz" und "Vorlage-Sekretariat.mbz)" bereit, die Sie auf Ihrer Moodleinstanz importieren können. Die erstgenannte Sicherung können Sie als Vorlage für Kursräume "Klasse 1a", "Klasse 1b", ... nutzen. Die beiden letzteren Sicherungen können Sie in einen Kursbereich wie "Kollegium" importieren. Im Folgenden sehen Sie ein Beispiel, wie Sie einen Kursraum aus einer Sicherungsdatei importieren können.
- Navigieren Sie zu Website-Administration Kurse Kurse wiederherstellen.
- Ziehen Sie per Drag&Drop die Sicherhungsdatei in das Feld "Dateien" (hier: "Sekretariat.mbz") und klicken Sie dann auf "Wiederherstellen".

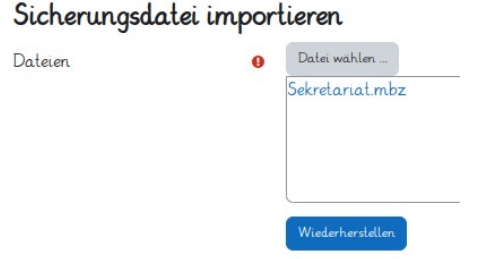

- Ihnen wird nun eine Seite mit Details der Sicherung angezeigt. Klicken Sie auf den Button "Weiter" am Seitenende.
- Wählen Sie im Bereich "Als neuen Kurs wiederherstellen" den Kursbereich, in dem Sie die Sicherung importieren möchten (hier: "Kollegium") und klicken Sie dann auf "Weiter". Wenn der gewünschte Kursbereich nicht angezeigt wird, weil es sehr viele Kursbereiche auf Ihrer Moodleinstanz gibt, müssen Sie den gewünschten Kursbereich zunächst über das Suchfeld finden.

1. Bestätigen ▶ 2. Ziel ▶ 3. Einstellungen ▶ 4. Schema ▶ 5. Überprüfen ▶ 6. Ausführen ▶ 7. Fertig

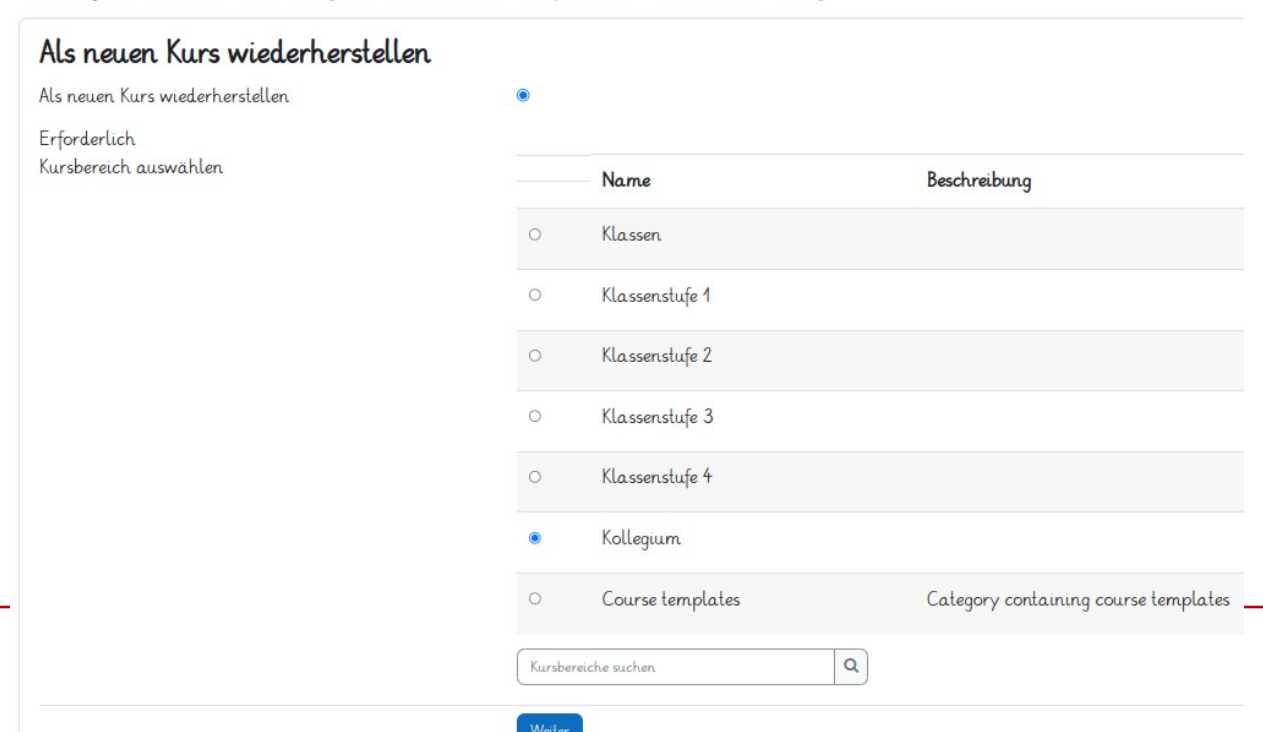

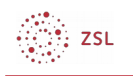

• Achten Sie darauf, dass keine Nutzer/innen, Einschreibedaten und Rollenzuweisungen einbezogen werden, und klicken Sie am Seitende auf den Button "Weiter".

1. Bestätigen ► 2. Ziel ► 3. Einstellungen ► 4. Schema ► 5. Uberprüfen ► 6. Ausführen ► 7. Fertig

#### Einstellungen wiederherstellen

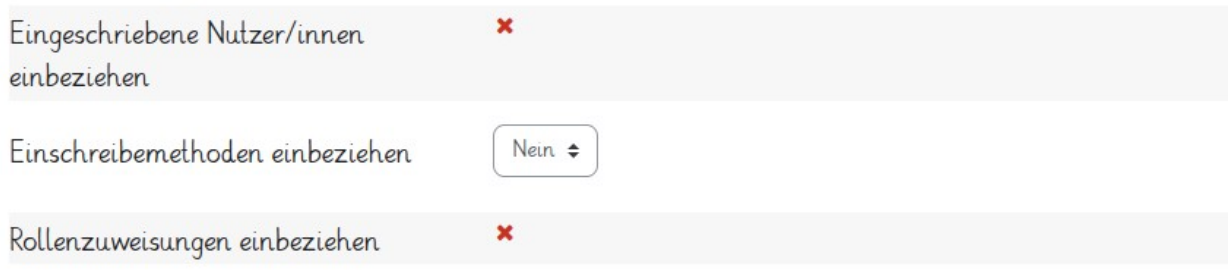

• Nun erhalten Sie eine abschließende Übersicht, welche Daten importiert werden sollen. Bestätigen Sie dies mit Klick auf den Button "Wiederherstellung ausführen" am unteren Seitenende. Wenn der Import erfolgreich war, erhalten Sie folgenden Hinweis.

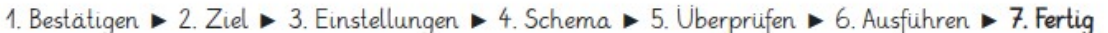

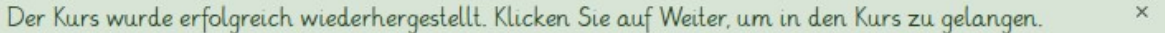

Weiter

Wenn der Kursimport fehlgeschlagen ist, erscheint eine entsprechende rote Hinweismeldung. Ein Kursimport schlägt dann fehl, wenn in der Sicherungsdatei Aktivitäten verwendet werden, für welche das entsprechende Plugin auf Ihrer Moodleinstanz nicht installiert oder aktiviert ist. Beispielsweise wird das Plugin "BigBlueButton" für die Kurssicherung benötigt. Dies sollte standardmäßig auf Ihrer MoodleBW-instanzen vorhanden, konfiguriert und aktiviert sein.

• Die Sicherung "Vorlage-Klasse.mbz" können Sie auf analoge Weise importieren. Als Importziel empfiehlt sich der Kursbereich "Course templates". Wenn Sie diese Sicherung dort einmal importiert haben, können Sie den Kursraum unter Website-Administration – Kurse – Kurs hinzufügen beliebig oft nutzen und so mehrere Klassenräume erstellen.

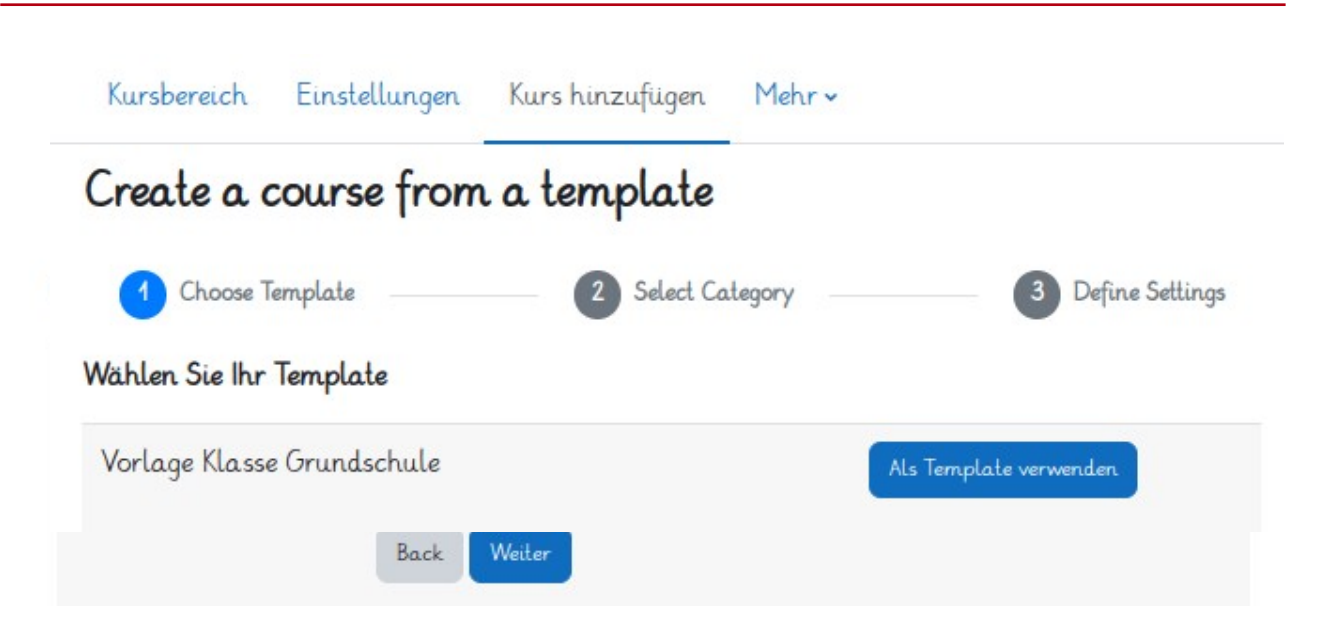

...<br>∷. zs∟

Sie müssen anschließend auf "Als Template" verwenden klicken und einen Kursbereich wählen (hier: "Klassen").

Abschließend geben Sie den Namen des neuen Kursraums (hier: "Klasse 1d") und klicken auf "Weiter".

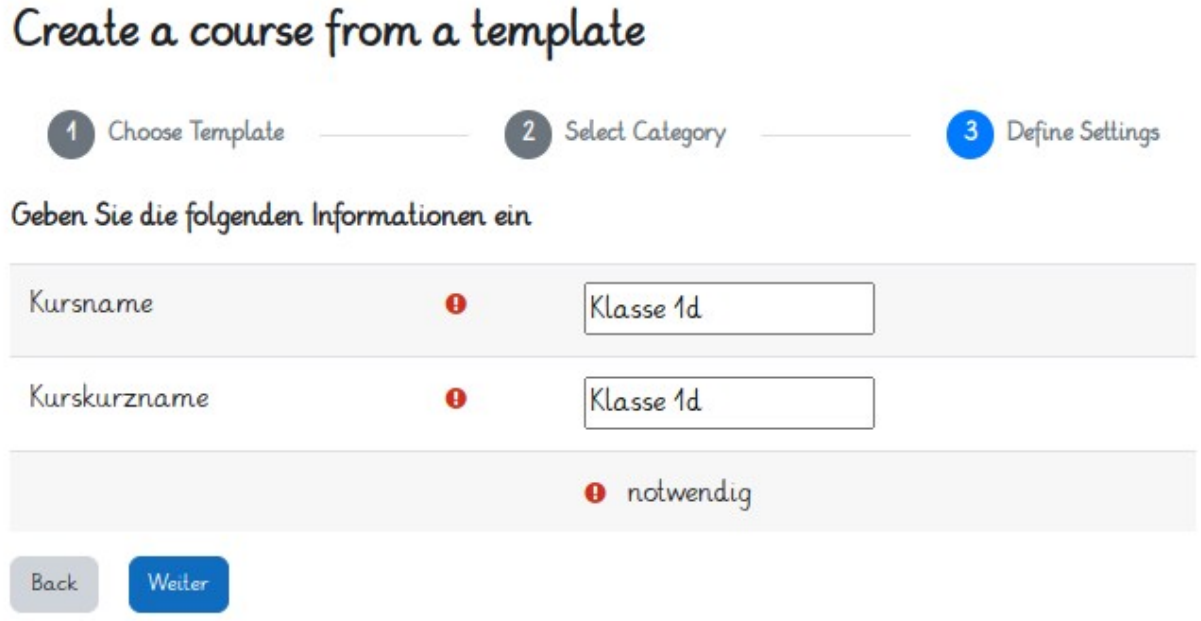

## **4. Anpassen des Sprachpakets**

Sie können den Menüeintrag "Dashboard" der oberen Menüleiste durch Bearbeitung des Sprachpakets in einen besser verständlichen Begriff wie "Schreibtisch" umbenennen.

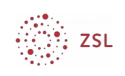

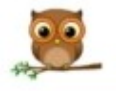

Startseite Schreibtisch Meine Kurse Website-Administration

• Navigieren Sie zu Website-Administration – Allgemein – Sprache – Sprachanpassungen. Wählen Sie hier das Sprachpaket "Deutsch (de)" oder dasjenige, das unter Website-Administration – Allgemein – Sprache – Einstellungen als Standard eingestellt ist.

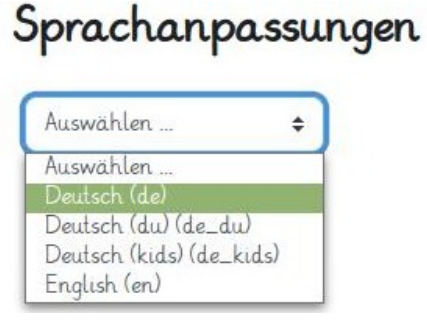

- Klicken Sie auf den Button "Lokales Sprachpaket bearbeiten".
- Warten Sie bis das Sprachpaket geladen wurde und klicken Sie dann auf "Weiter". Wenn eine Fehlermeldung erscheinen sollte, wenden Sie sich bitte an den Moodle-Support von BelWü.

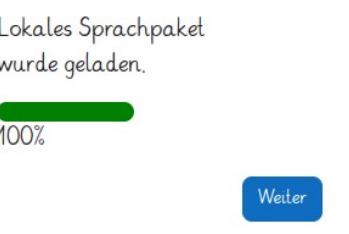

Wählen Sie rechts neben "Komponenten" die Datei "core.php" aus und geben Sie im Feld "Text-ID" den Wert "myhome" ein. Klicken Sie anschließend auf "Texte" anzeigen.

**P.** ZSL

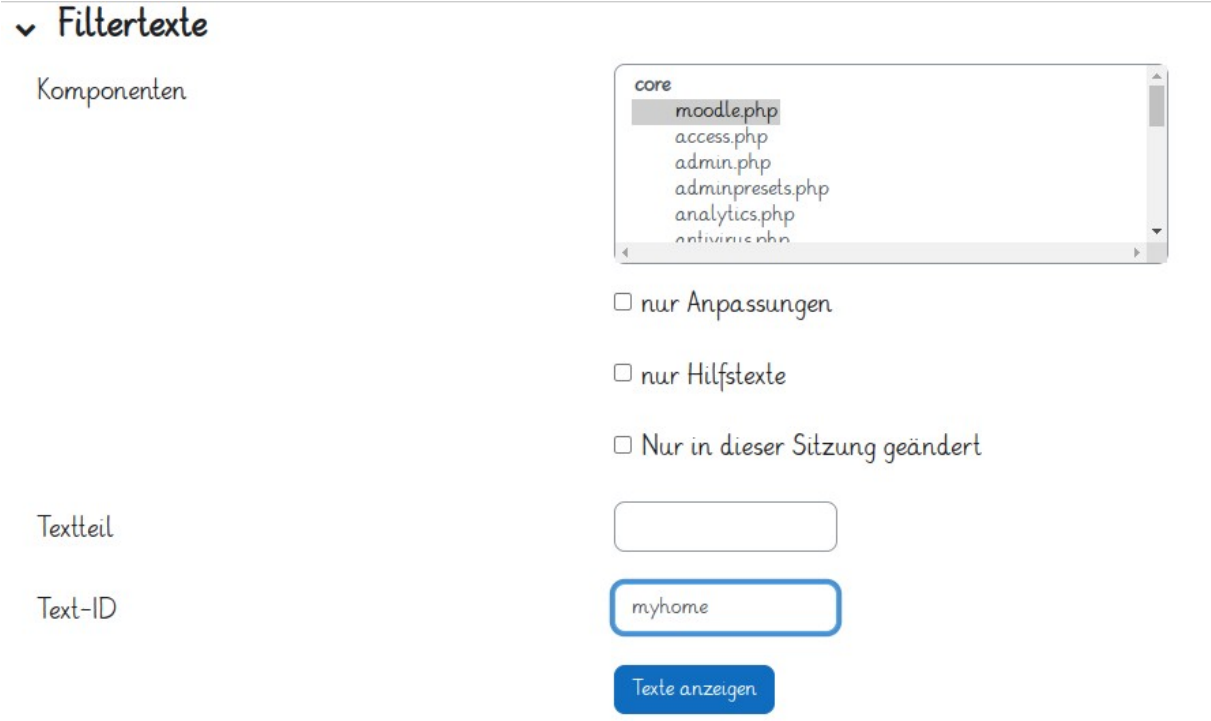

• Scrollen Sie bis zum Seitenende, tragen Sie unter "Lokale Sprachanpassung" den Wert "Schreibtisch" ein und klicken Sie anschließend auf "Texte im lokalen Sprachpaket speichern".

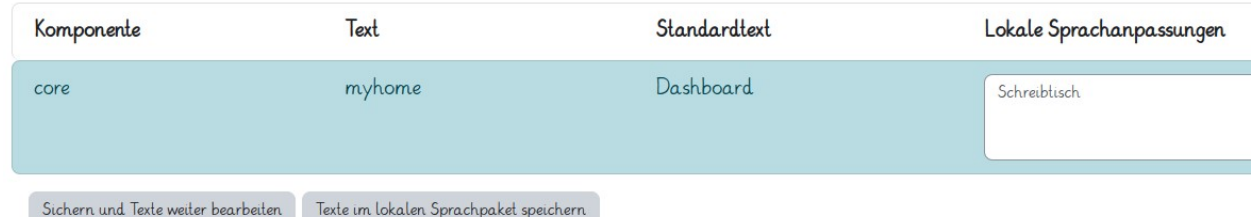

Bestätigen Sie die Änderung durch Klick auf "Weiter".

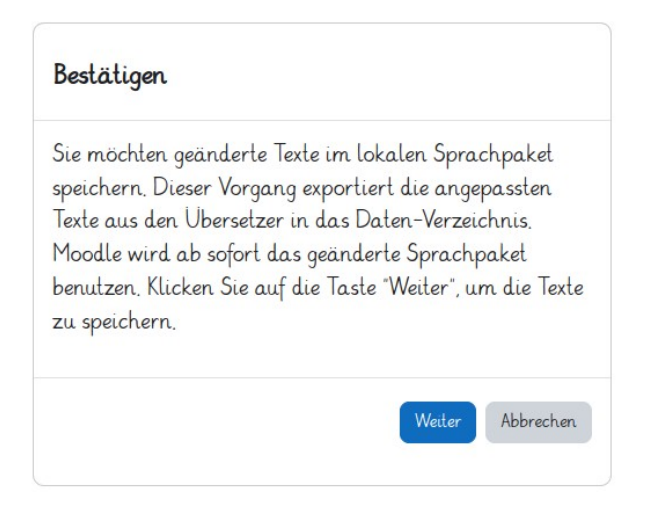

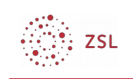

• Sie können auf analoge Weise nahezu jeden Text auf Ihrer Moodleinstanz ändern. Dazu müssen Sie wissen, in welcher Komponente der jeweilige Text gespeichert ist und wie seine Text-ID lautet. Wenn Sie die Text-ID nicht kennen, können Sie den zu ändernden Text in das Feld "Textteil" eingeben. Ihnen werden dann alle Stellen angezeigt, in der denen er auftritt.

# **5. (De)Aktivieren von Aktivitäten und Blöcken**

• Wenn Ihre Nutzer:innen mit Trainerrechten den Bearbeiten-Modus in einem Kursraum aktivieren, können Sie Aktivitäten und Blöcke hinzufügen.

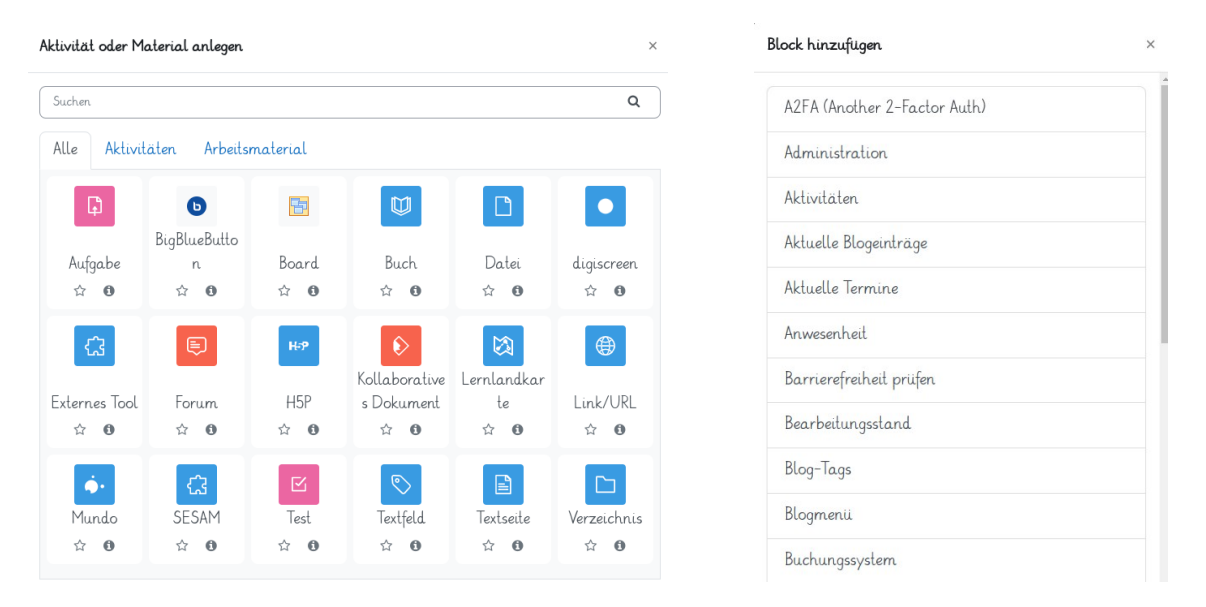

- Sie können die Liste der wählbaren Aktivitäten und Blöcke unter Website-Administration – Plugins – Aktivitäten – Übersicht und Website-Administration – Plugins - Blöcke - Übersicht anpassen. Durch Klick auf das "Auge-Symbol" können Sie eine Aktivität bzw. einen Block aktivieren oder deaktiveren. Es empfiehlt sich, alle Aktivitäten und Blöcke zu deaktivieren, die von Ihren Kolleg:innen nicht genutzt werden bzw. nicht benötigt werden. So bleiben die beiden Listen übersichtlich.
- Durch Deaktivierung einer Aktivität und eines Blocks gehen keine Daten verloren. Sobald Sie sie wieder aktivieren, sind auch alle Daten wieder vorhanden. Sie sollten nur niemals eine Plugin über den Link "Deinstallieren" entfernen, da dadurch alle darunter gespeicherten Daten unwiederbringlich verloren gehen.

# **6. Einrichten einer persönlichen Begrüßung**

Mithilfe eines Skripts können Sie Ihre Nutzer:innen auf allen Moodleseiten mit Ihrem Vornamen begrüßen.

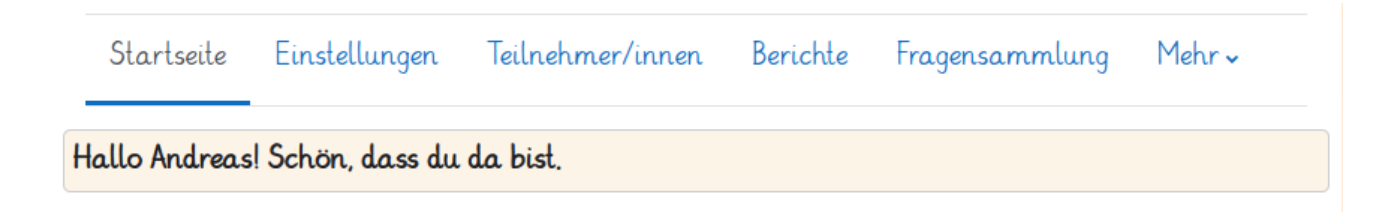

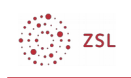

- Navigieren Sie zu Website-Administration Darstellung Zusätzliches HTML.
- Kopieren Sie den folgenden rot markierten Inhalt in das **untere Feld** "Vor dem Schließen von <body>" und klicken Sie anschließend auf den Button "Änderungen speichern" am Seitenende.

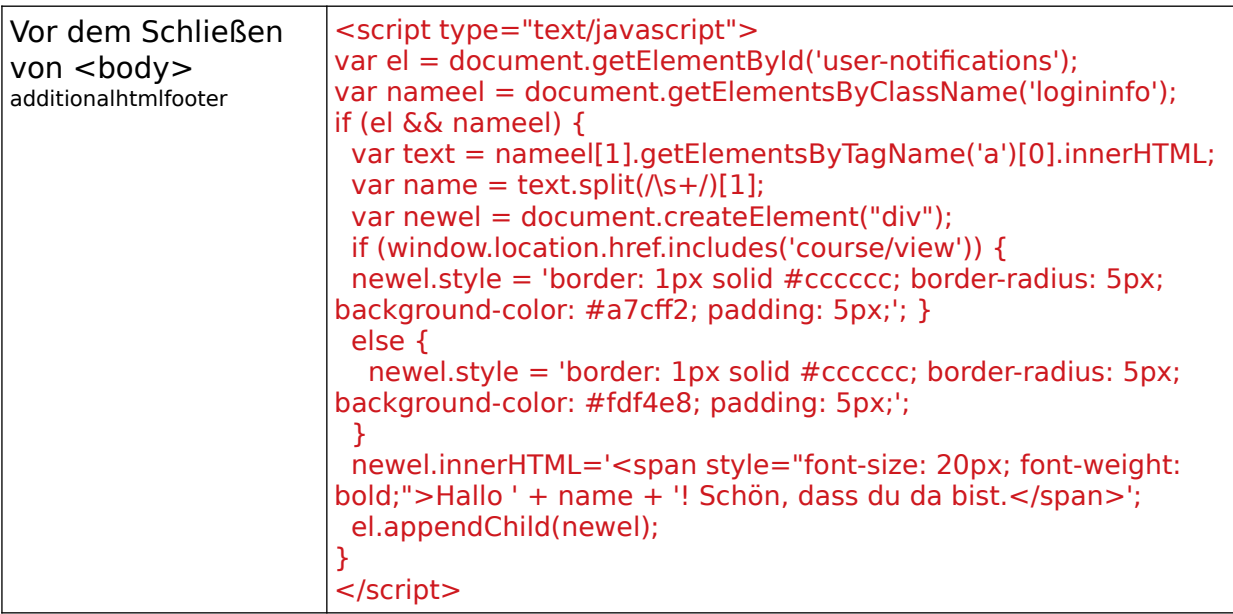

# **7. Abschließende Hinweise**

- Navigieren Sie zu Website-Administration Entwicklung Caches löschen. Klicken Sie auf den Button "Alle Caches löschen". Damit stellen Sie sicher, dass alle Änderungen, die Sie vorgenommen haben, auch tatsächlich sichtbar werden.
- Zur Sicherheit können Sie auch in Ihrem Browser die Caches bzw. die Chronik löschen.